# A revista en papel (e PDF) usando Scribus

# Índice

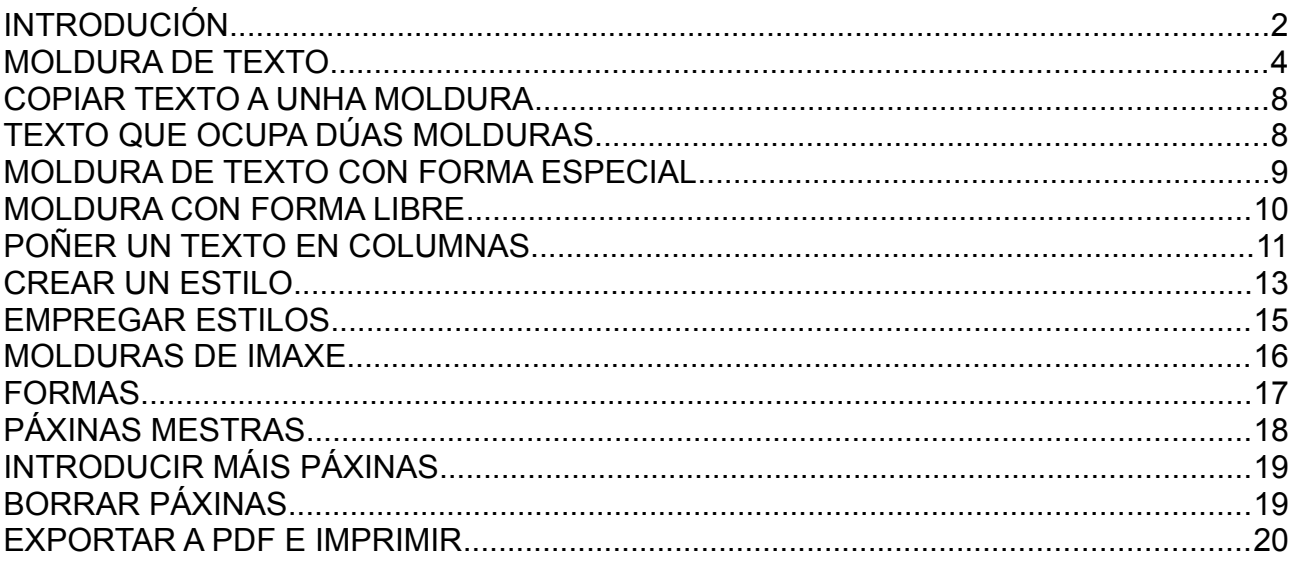

### <span id="page-1-0"></span>**INTRODUCIÓN**

Scribus é un software libre gratuíto de maquetación utilizado para crear revistas, folletos, ... Existen moitos titoriais na rede, así que nos centraremos nesta parte en ver os elementos imprescindibles posto que ten múltiples opcións e levaría moito tempo velas todas.

O primeiro vai ser configurar o programa **a primeira vez** que o abras. Cando o executas ábrese unha ventá similar á da imaxe. Pica en "**Cancelar**":

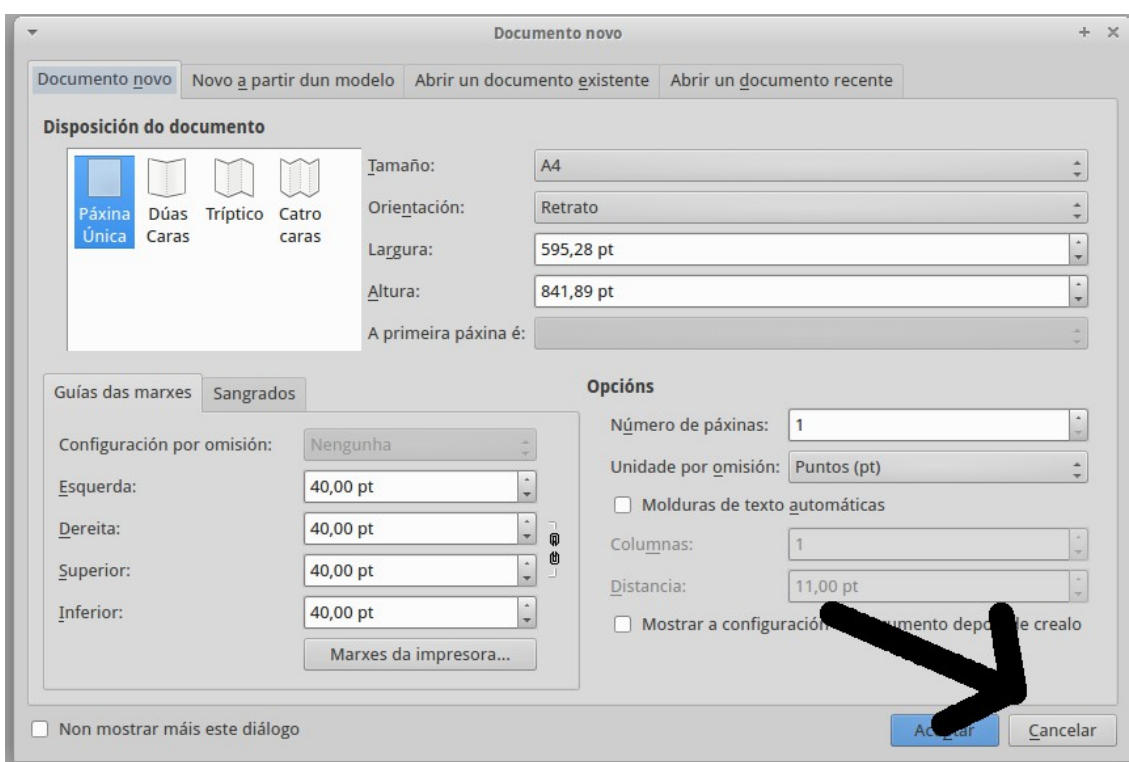

Vai a "**Archivo > Preferencias**" ou "**Ficheiro > Preferencias**". En "**Xeral**" podes determinar o idioma da interface do programa:

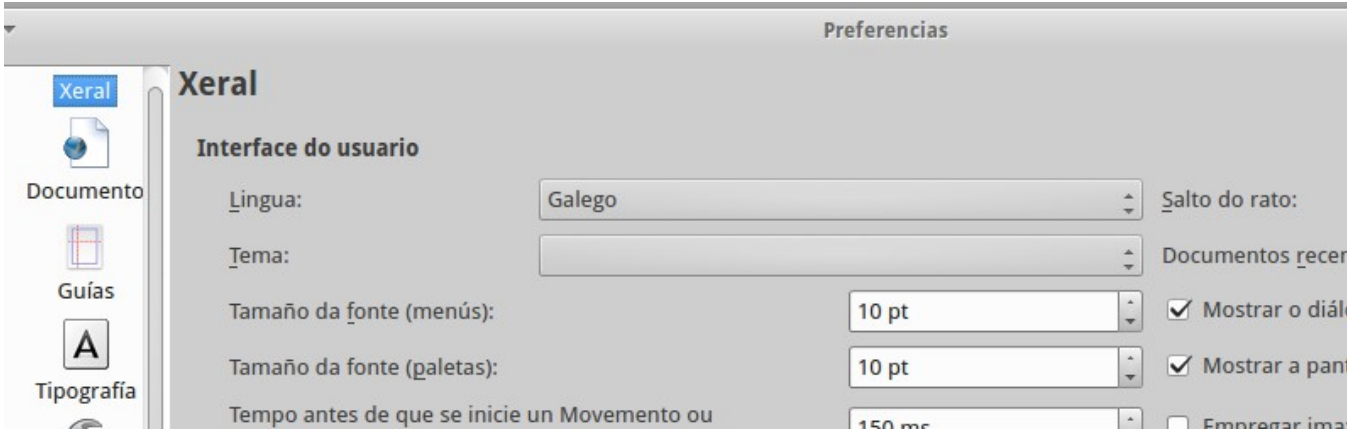

En "**Documento**" podes establecer o tamaño do papel por defecto (no exemplo A4), a orientación (retrato ou apaisada), as unidades (no exemplo ponse en cm) e as marxes (no exemplo 1 cm):

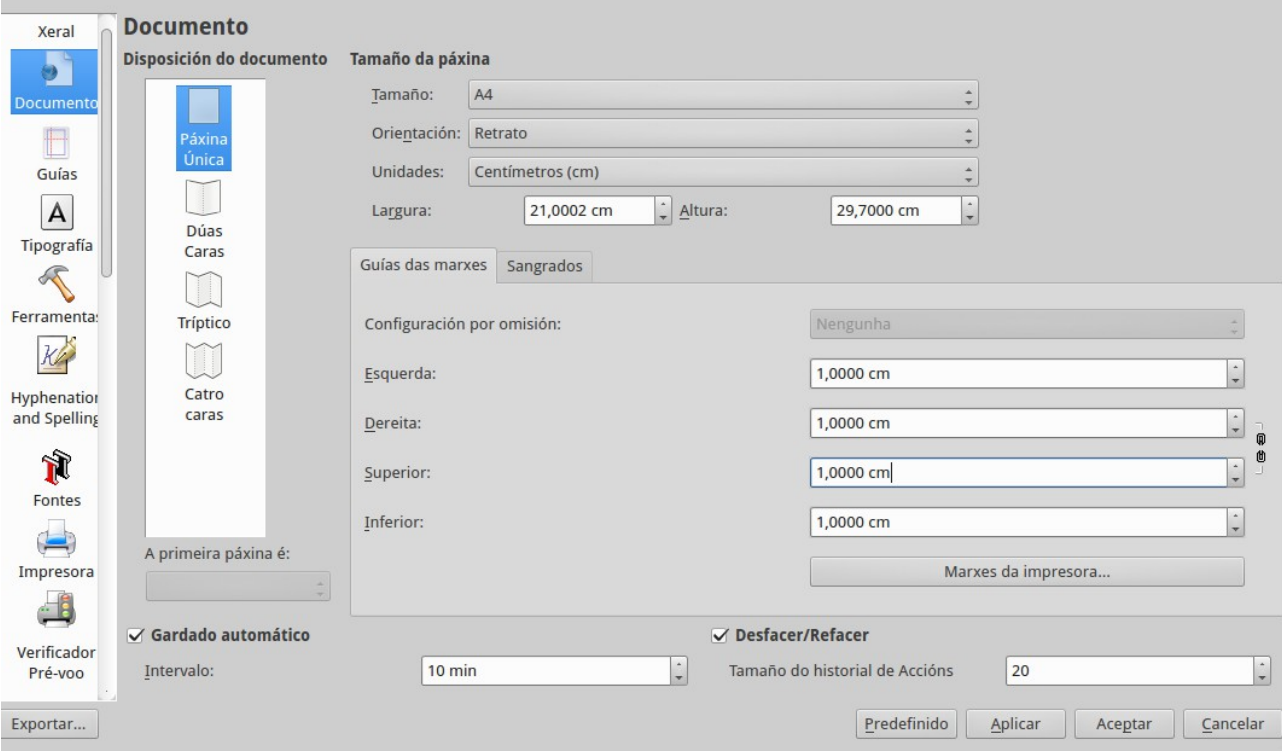

Hai máis opcións pero para o noso uso é suficiente. Pica en "**Aceptar**" para gardar os cambios.

Vai a "**Ficheiro > Novo**", ábrese unha ventá como a do principio, se non queremos mudar nada (orientación, tamaño papel, ...) definimos o número de páxinas (no exemplo 2) e picamos en "**Aceptar**".

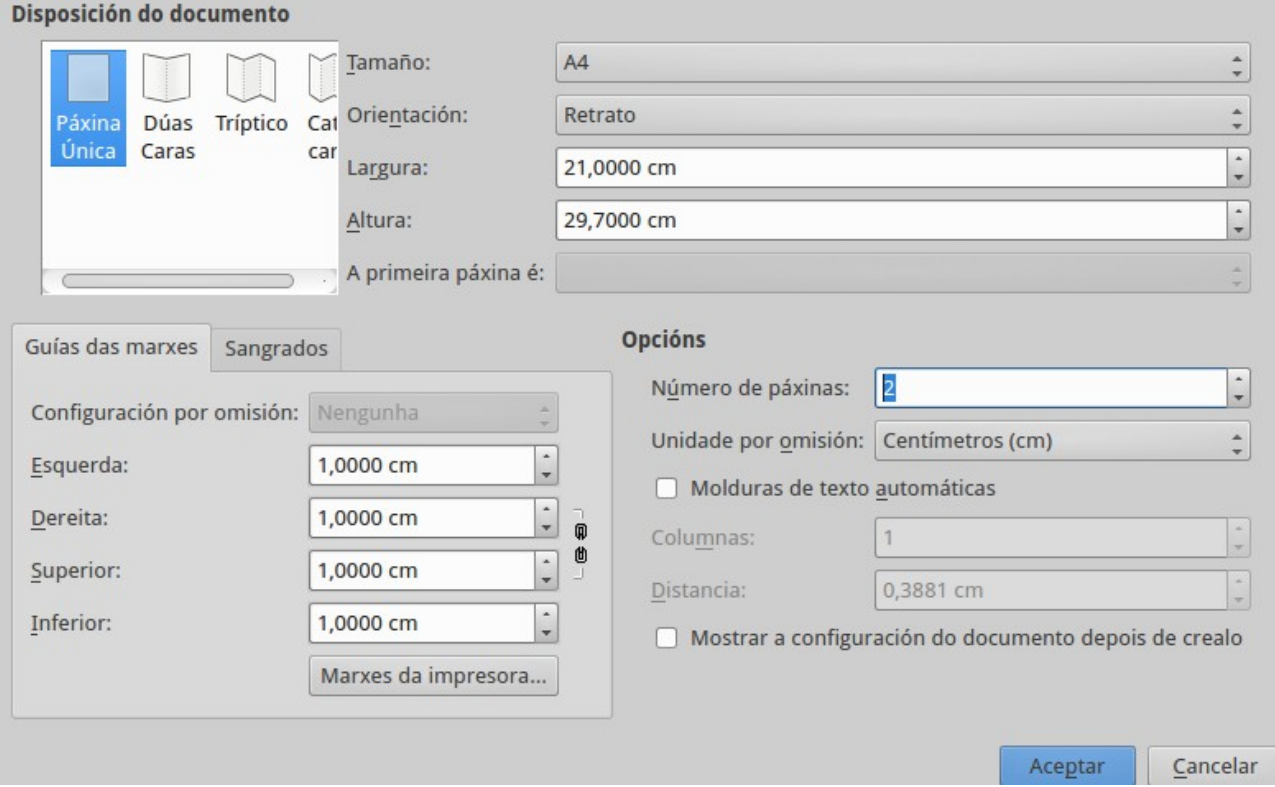

Podes modificar o zoom cas ferramentas situadas abaixo á esquerda.

Abaixo á dereita hai un ollo, podes activalo e desactivalo para ver como queda o que estás a facer posto que, como verás máis adiante, aparecerán liñas auxiliares na pantalla que non se verán ó imprimir o documento:

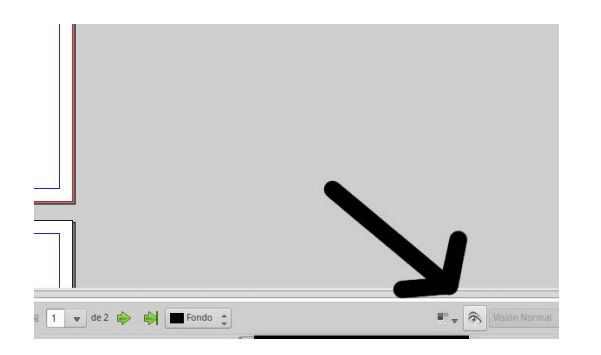

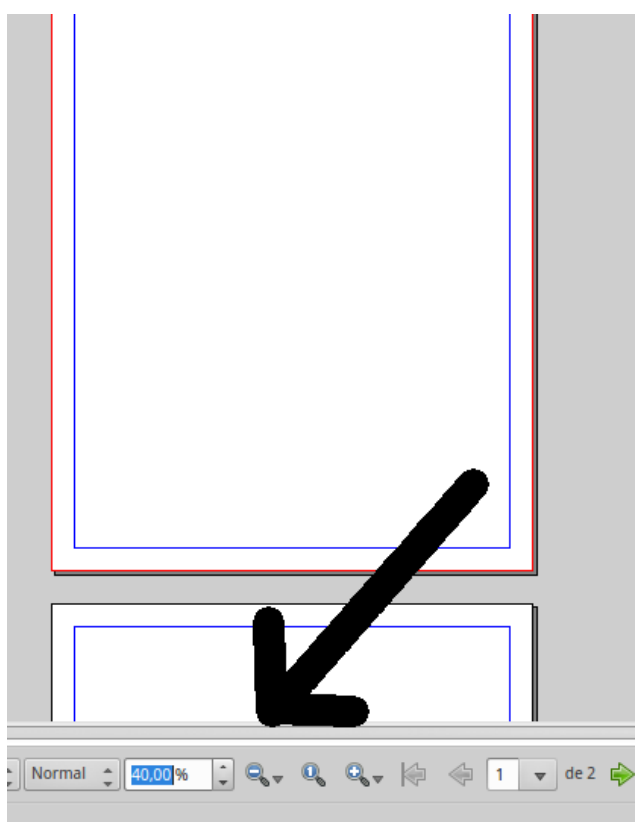

### <span id="page-3-0"></span>**MOLDURA DE TEXTO**

As molduras son contedores que se deseñan para incluír texto. Sitúate na primeira páxina e pica no botón "**Moldura de texto**":

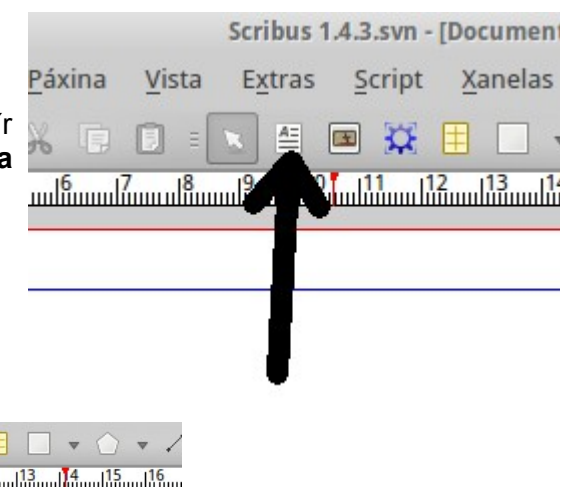

Traza un rectángulo que conterá o texto:

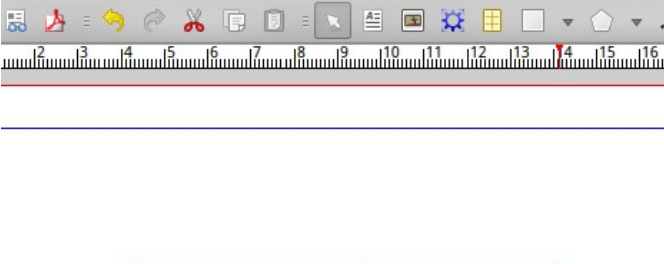

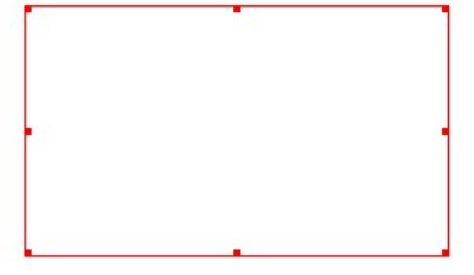

Sitúa o cursor sobre a moldura, preme o botón dereito do rato e selecciona: "**Texto de mostra**". Escolle *Lorem Ipsum* e 1 parágrafo. Pica en "**Aceptar**".

Se na esquina inferior dereita do programa che aparece un cadradiño cun X como na imaxe inferior é porque o texto non entra na moldura.

> Lorem ipsum dolor sit amet, consectetuer adipiscing elit. Ut a sapien. Aliquam aliquet purus molestie dolor. Integer quis eros ut erat posuere dictum. Curabitur dignissim. Integer orci. Fusce vulputate lacus at ipsum. Quisque in libero nec mi aoreet volutpat. Aliquam eros pede, scelerisque quis, tristique cursus, placerat convallis, velit. Nam condimentum. Nulla ut mauris. Curabitur adipiscing. mauris non dictum aliquam, are risus dapibus diam, nec sollicitudin quam erat quis numassa nulla, volutpat eu, accumsan et, fringi

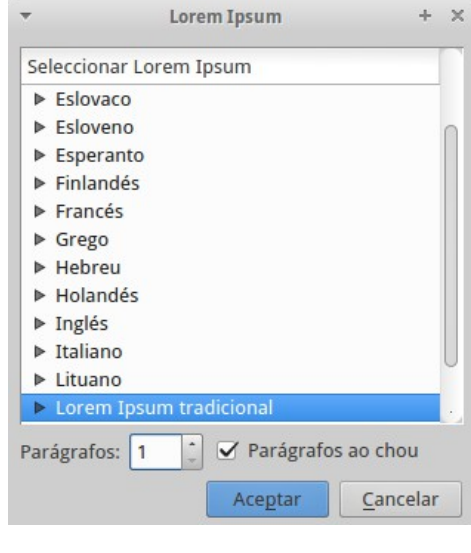

**Aligua** 

Nos bordos da moldura aparecen uns cadradiños que podes mover para modificar o tamaño ata que vexas que entra todo o texto.

Sitúa o cursor sobre a moldura, preme o botón dereito do rato e selecciona "**Modificar ou editar texto**". Aparece un editor de texto no que podes modificar a fonte, tamaño, espazamento, cor, ... Para ver como van quedando os cambios podes ir pulsando o botón sinalado cunha frecha:

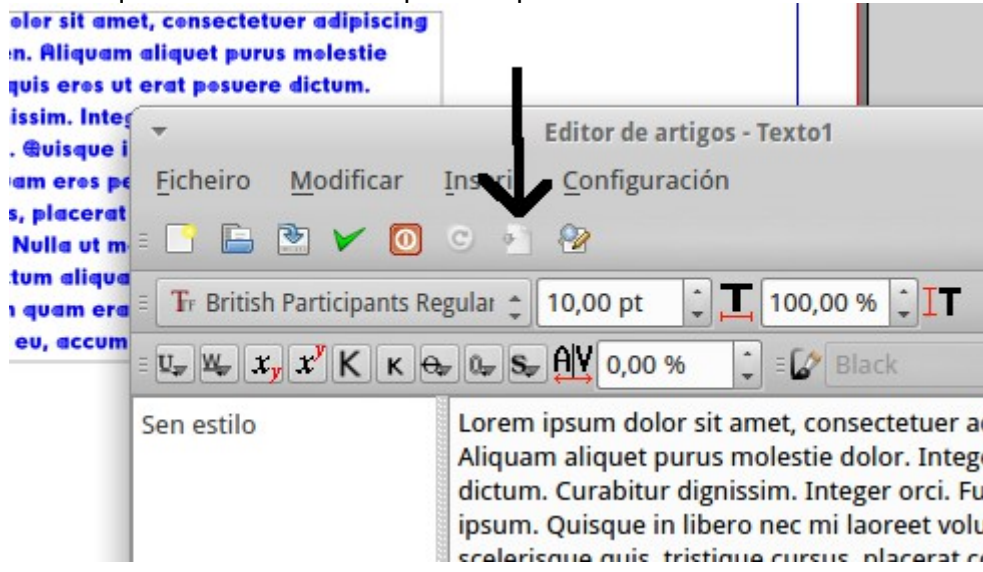

Pica no botón da imaxe para saír do editor gardando os-heiro Modificar Inserir cambios: **British Partio** ants Regular estilo Loren Ca moldura seleccionada preme a **tecla F2** (*tamén podes premer o botón dereito do rato > Propiedades)*. Aparecerache unha ventá como os da imaxe con múltiples opcións. Veremos só algunhas (no exemplo rotouse a moldura):

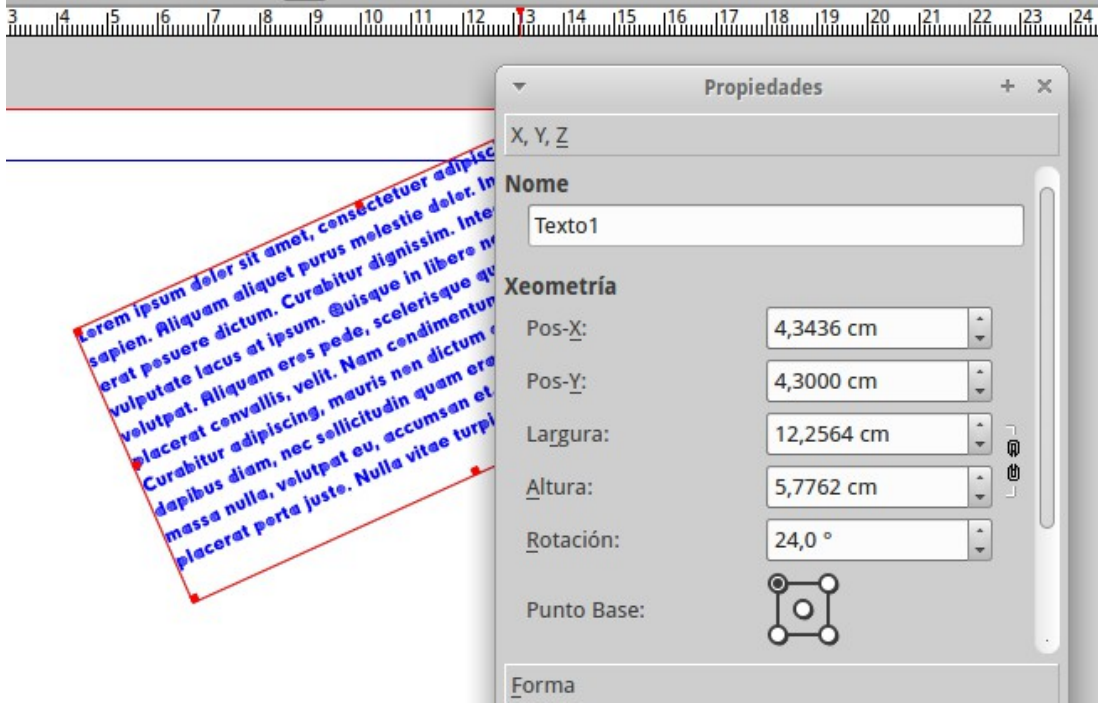

Se picas na pestana "**Texto**" podes modificar a fonte, tamaño, cor, ...

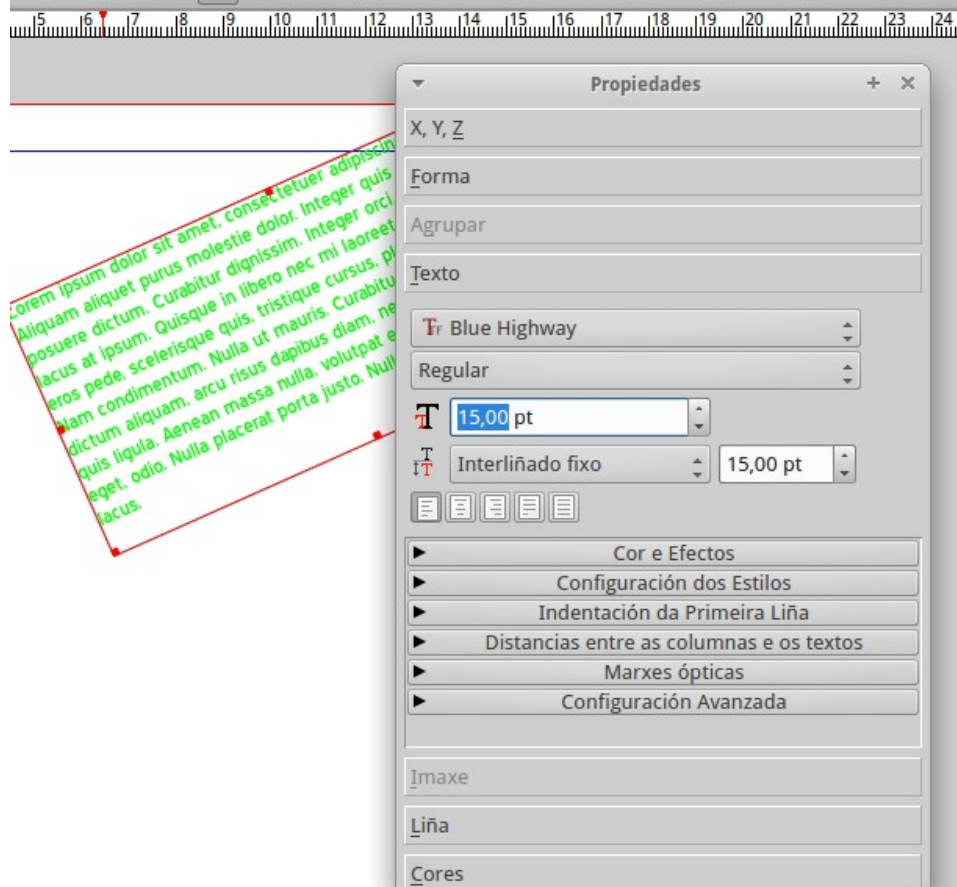

En "**Cores**" podes definir a cor da liña e a cor do fondo, opacidade, ...

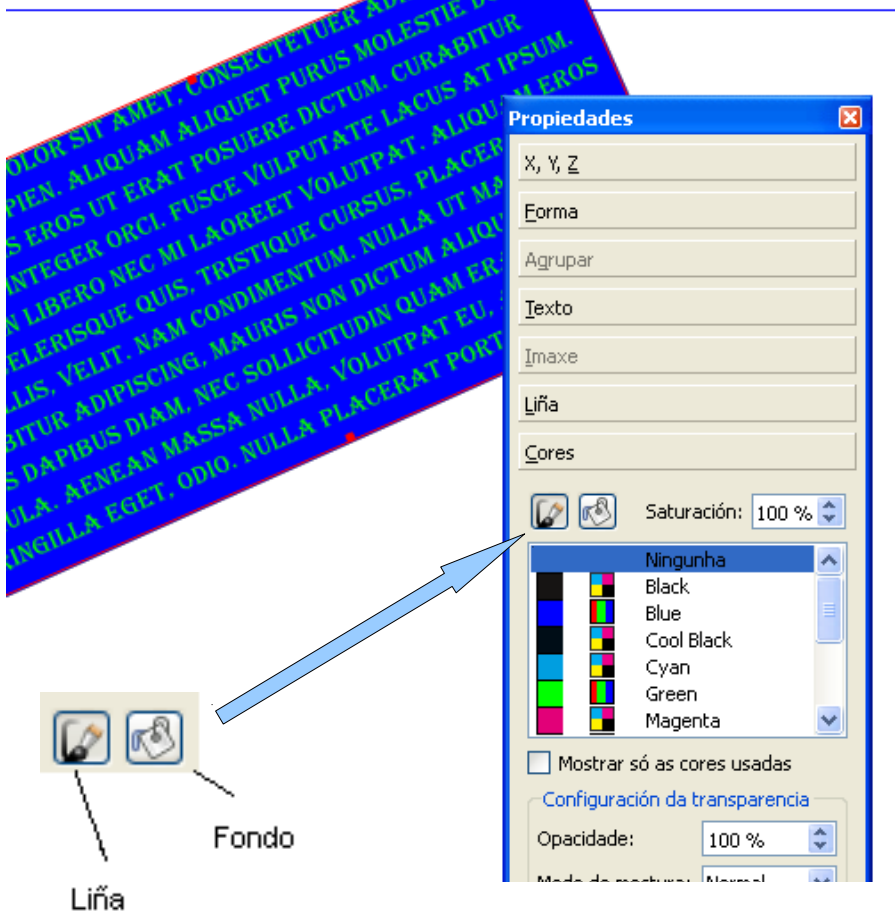

### <span id="page-7-1"></span>**COPIAR TEXTO A UNHA MOLDURA**

Insire unha nova moldura de texto na primeira páxina. Sitúa o cursor sobre ela, preme o botón dereito e escolle: "**Editar (modificar) texto**". Ábrese unha ventá como a que viches anteriormente.

Accede á páxina do IES e selecciona o texto dun artigo calquera. Cópiao.

Volve a Scribus e pega o texto na ventá que se abriu no primeiro paso. Podes editalo (tamaño, cor, ...). Se o cadro non é suficiente para que entre todo o texto proba a modificar o seu tamaño.

### <span id="page-7-0"></span>**TEXTO QUE OCUPA DÚAS MOLDURAS**

Introduce dúas molduras, na primeira pon un texto (no exemplo púxose un de mostra de 1 parágrafo).

Lorem ipsum dolor sit amet. consectetuer adipiscing elit. Ut a sapien. Aliguam aliquet purus molestie dolor. Integer quis eros ut erat posuere dictum. Curabitur dignissim. Integer orci. Fusce vulputate lacus at

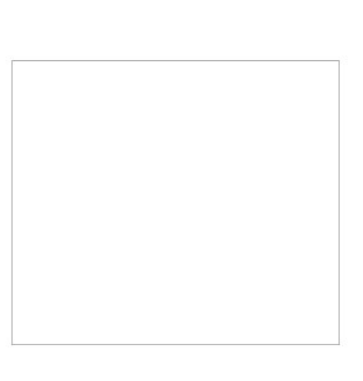

Se, en lugar de querer facer a moldura máis grande, queres que o texto continúe noutra, selecciona a primeira e pica no botón sinalado na imaxe:

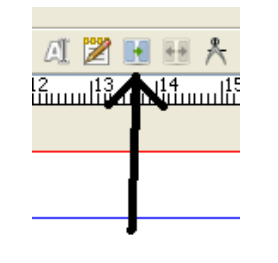

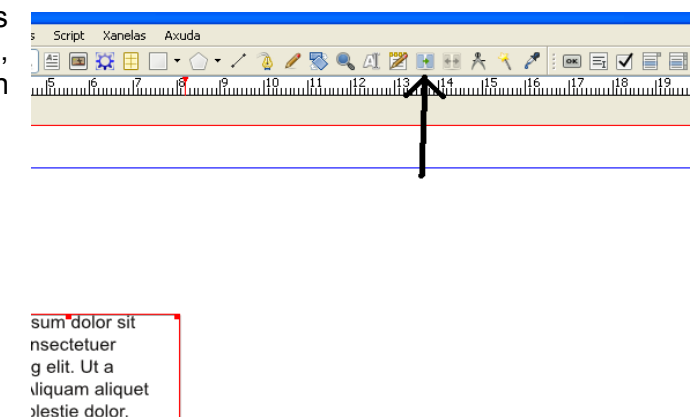

Pica agora na segunda moldura; se todo foi ben o texto debería repartirse entre as dúas:

uis eros ut erat

Lorem ipsum dolor sit amet. consectetuer adipiscing elit. Ut a sapien. Aliquam aliquet purus molestie dolor. Integer quis eros ut erat posuere dictum. Curabitur dignissim. Integer orci. Fusce vulputate lacus at ipsum. Quisque in libero nec mi laoreet volutpat. Aliquam eros pede, scelerisque quis, tristique cursus,

placerat convallis, velit. Nam condimentum. Nulla ut mauris. Curabitur adipiscing, mauris non dictum aliquam. arcu risus dapibus diam, nec sollicitudin quam erat quis ligula. Aenean massa nulla, volutpat eu, accumsan et, fringilla eget, odio. Nulla placerat porta justo. Nulla vitae turpis, Praesent lacus. Suspendisse potenti. Cras ut mi sit amet quam consequat consequat. Aenean ut lectus. Cum sociis natoque penatibus et magnis dis parturient montes, nascetur ridiculus mus. Suspendisse vel sapien. Nullam non turpis Pellentesque elementum pharetra ligula. In rhoncus. Aliquam vel enim consequat sem aliquet hendrerit. Lorem

### <span id="page-8-0"></span>**MOLDURA DE TEXTO CON FORMA ESPECIAL**

Proba a inserir unha forma especial. Selecciona unha e logo trázaa na páxina:

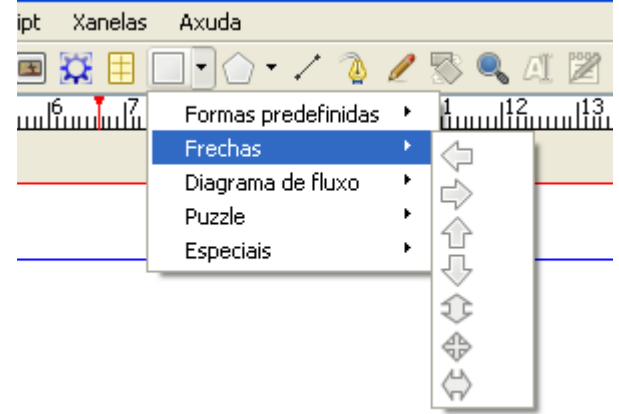

A forma aparecerá debuxada na páxina:

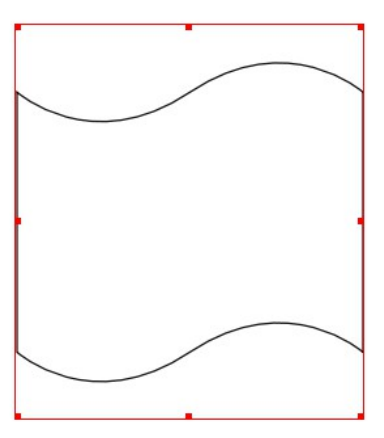

Sitúa o cursor sobre ela, preme o botón dereito do rato e escolle: **Converter en > Moldura de texto**

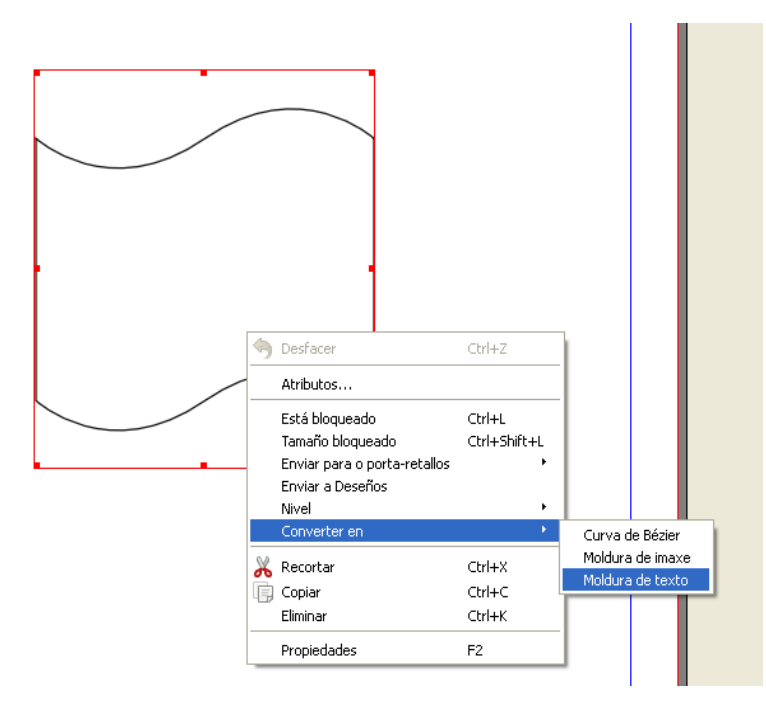

A forma terá agora as propiedades dunha moldura de texto. Podes engadir texto, darlle formato, ... Se premes a tecla F2 poderás modificar as propiedades da moldura (cor, rotación, ...).

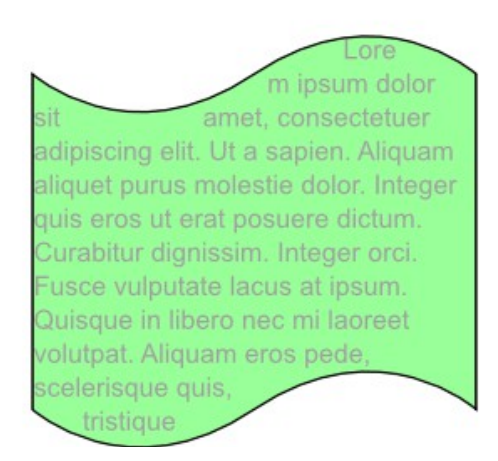

### <span id="page-9-0"></span>**MOLDURA CON FORMA LIBRE**

Usando a ferramenta lapis podes trazar unha forma libre a man alzada:

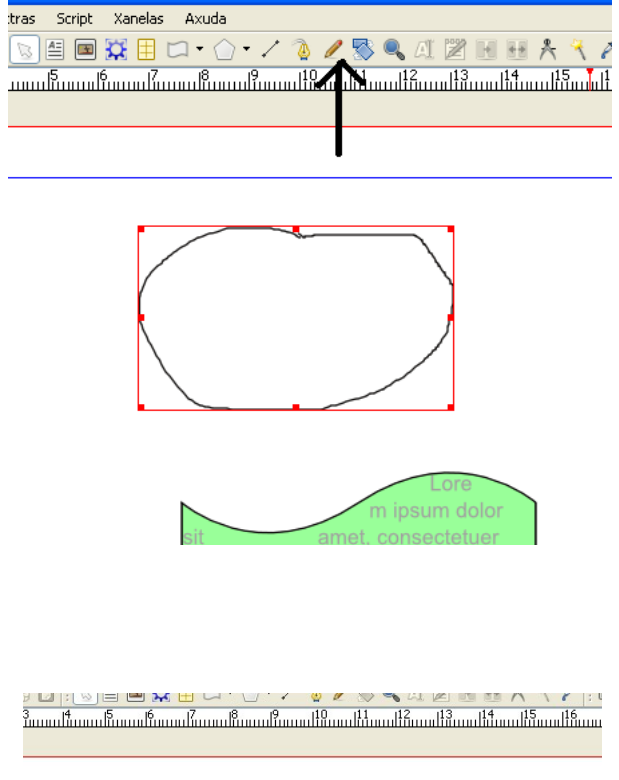

Sitúa o cursor sobre ela, preme o botón dereito do rato e poderás convertela nunha moldura de texto. Como normalmente non estará correctamente pechada, primeiro haberá que convertela en "polígono" e, a continuación, en "moldura de texto":

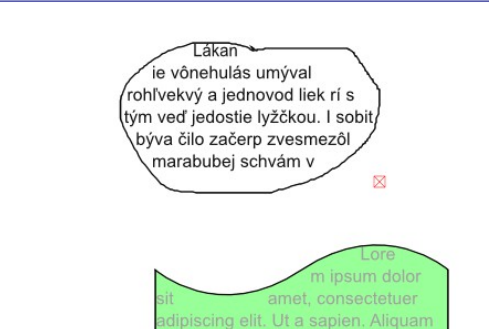

# <span id="page-10-0"></span>**POÑER UN TEXTO EN COLUMNAS**

Sitúate na segunda páxina e crea unha moldura de texto que ocupe toda a área exceptuando as marxes:

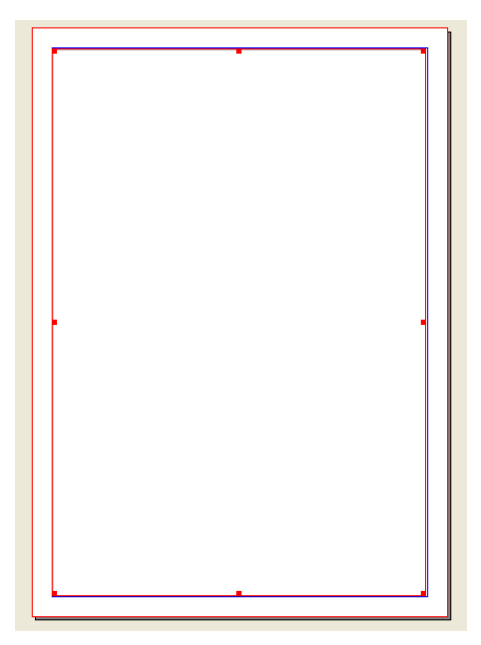

Ca moldura seleccionada preme a tecla F2. Pica en "**Texto**" e en "**Distancias entre as columnas e os textos**":

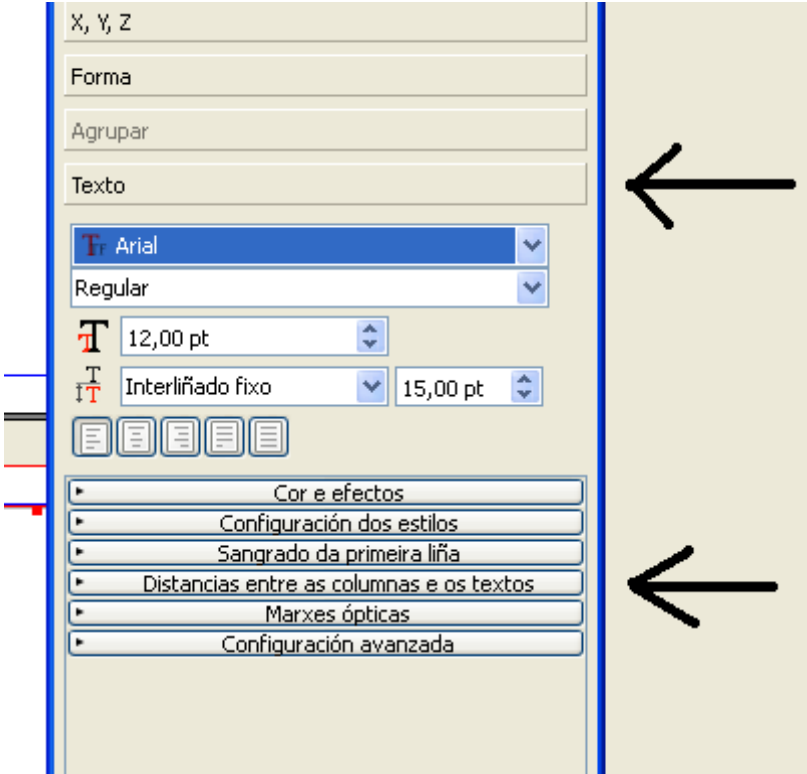

No exemplo escóllense dúas columnas separadas 1 cm:

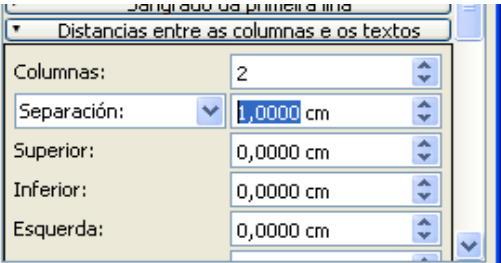

Enche a moldura cun texto calquera (por exemplo de

#### mostra) e observa o resultado:

dolor sit amet. Nam crem ipsum consectetu adipiscing onsectetue adipiscing elit. Ut a sapien. Aliquam aliquet Nam iaculis blandit purus. Mauris odio nibh purus molestie dolor. Integer quis eros ut erat hendrerit id, cursus vel, sagittis a, dolor posuere dictum. Curabitur dignissim. Integer Nullam turpis lacus, ultrices vel, sagittis vitae, orci. Fusce vulputate lacus at ipsum. Quisque dapibus vel, elit. Suspendisse auctor, sapien e in libero nec mi laoreet volutpat. Aliquam eros suscipit tempor, turpis enim consequat sem, eu pede, scelerisque quis, tristique cursus,<br>placerat convallis, velit. Nam condimentum. dictum nunc lorem at massa. Pellentesque celerisque purus. Etiam sed enim. Maecenas Nulla ut mauris. Curabitur adipiscing, mauris sed tortor id turpis consequat consequat. Curabitur fringilla. Sed risus wisi, dictum a non dictum aliquam, arcu risus dapibus diam nec sollicitudin quam erat quis ligula. Aenean sagittis nec, luctus ac, neque. Lorem ipsun massa nulla, volutpat eu, accumsan et, fringilla dolor sit amet, consectetuer adipiscing elit. Sed eget, odio. Nulla placerat porta justo. Nulla hibh neque, aliquam ut, sagittis id, gravida et turpis. Praesent est. Aenean consectetuer pretium enim. vitae lacus Vestibulum ante ipsum primis in faucibus orc luctus et ultrices posuere cubilia Curae Aliquam ultricies lacus eu dui. Duis viverra risus et eros. Aenean odio dolor, tristique quis Mauris leo ante, condimentum commodo id, posuere sit amet, dui.<br>Pellentesque\_velit. Aliquam\_erat\_volutpat. Duis sagittis nibh sed justo. Sed ultrices nisl sed laoreet posuere pede. Sed tempor lorem in leo. Integer gravida tincidunt nunc. Vivamus ut quam vel ligula tristique condimentum. Proin facilisis. Aliquar sagittis lacinia mi. Donec sagittis luctus dui. Maecenas quam ante, vestibulum auctor, blandit in, iaculis in, velit. Aliquam at ligula. Nam a tellus. Aliquam eu nulla at turpis<br>vulputate hendrerit. Proin at diam. Curabitur euismod. Cum sociis natoque penatibus et magnis dis parturient montes, nascetur ridiculus mus. Maecenas tortor metus, pellentesque nec

vehicula vitae, suscipit sed, quam. Aenear scelerisque sodales tortor. Sed purus.<br>Curabitur turpis est, bibendum tristique, porttitor tempor, pulvinar vitae, tortor. Nullan malesuada danibus orci. Vivamus aligue tempus velit. Curabitur interdum posuere risus. Duis egestas, ipsum sit amet molestie esc. Aenean consecesuer prenum enim.<br>Aenean tellus quam, condimentum a,<br>adipiscing et, lacinia vel, ante. Praesent faucibus dignissim enim. Aliquam tincidunt. eget vestibulum sit amet, fringilla eget, diam. Nan ultricies ullamcorper nibh. Etiam neque. U pede. Suspendisse nibh. Nunc vulputate leo id uma Donec dictum. Lorem ipsum dolor sit amet consectetuer adipiscing elit. Lorem ipsum dolor sit amet, consectetuer adipiscing elit Suspendisse dictum, magna consectetuer hendrerit volutpat, sapien felis faucibus justo ac dictum lacus pede in metus. Nam commodo. Sed consequat, leo pretium sagittis congue, ante nunc laoreet nisl, ac aliquam isus tellus commodo elit. Cras at elit Pellentesque suscipit erat vitae mauris. Sed aculis eros vitae mauris. Vestibulum ante psum primis in faucibus orci luctus et ultrices .<br>posuere cubilia Curae; Suspendisse id ante et<br>elit accumsan semper. Sed et nibh eget purus scelerisque volutpat. Sed mi. Proin tellus felis, tincidunt eget, dictum et, adipiscing et, urna Cras accumsan diam sed turpis. Etiam ollicitudin lacus

#### No exemplo xustificouse o texto picando no botón:

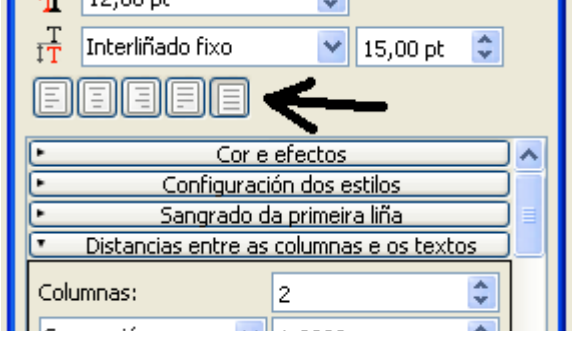

### <span id="page-12-0"></span>**CREAR UN ESTILO**

Os estilos facilitan a edición do texto. Podes definir, por exemplo, 4 ou 5 estilos para logo aplicar á revista. Para crear un estilo vai a "**Modificar > Estilos**". Ábrese unha ventá como a da imaxe:

### Xestor de estilos স Nombre Estilos de liña E- Estilos de parágrafo - Estilo de parágrafo predefinido E- Estilos de carácter Estilo de carácter predefinido Clonar Novo Eliminar Importar Fditar >>

Pica no botón "**Novo > Estilo de parágrafo**" e ampliarase a ventá. Na pestana "Propiedades" podes definir, entre outros:

- Nome do estilo: no exemplo "Arial 12" para identificalo sen problema.
- Interliñado: no exemplo 15 pt
- Xustificación, centrado, ...
- Tabuladores e sangrado.

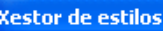

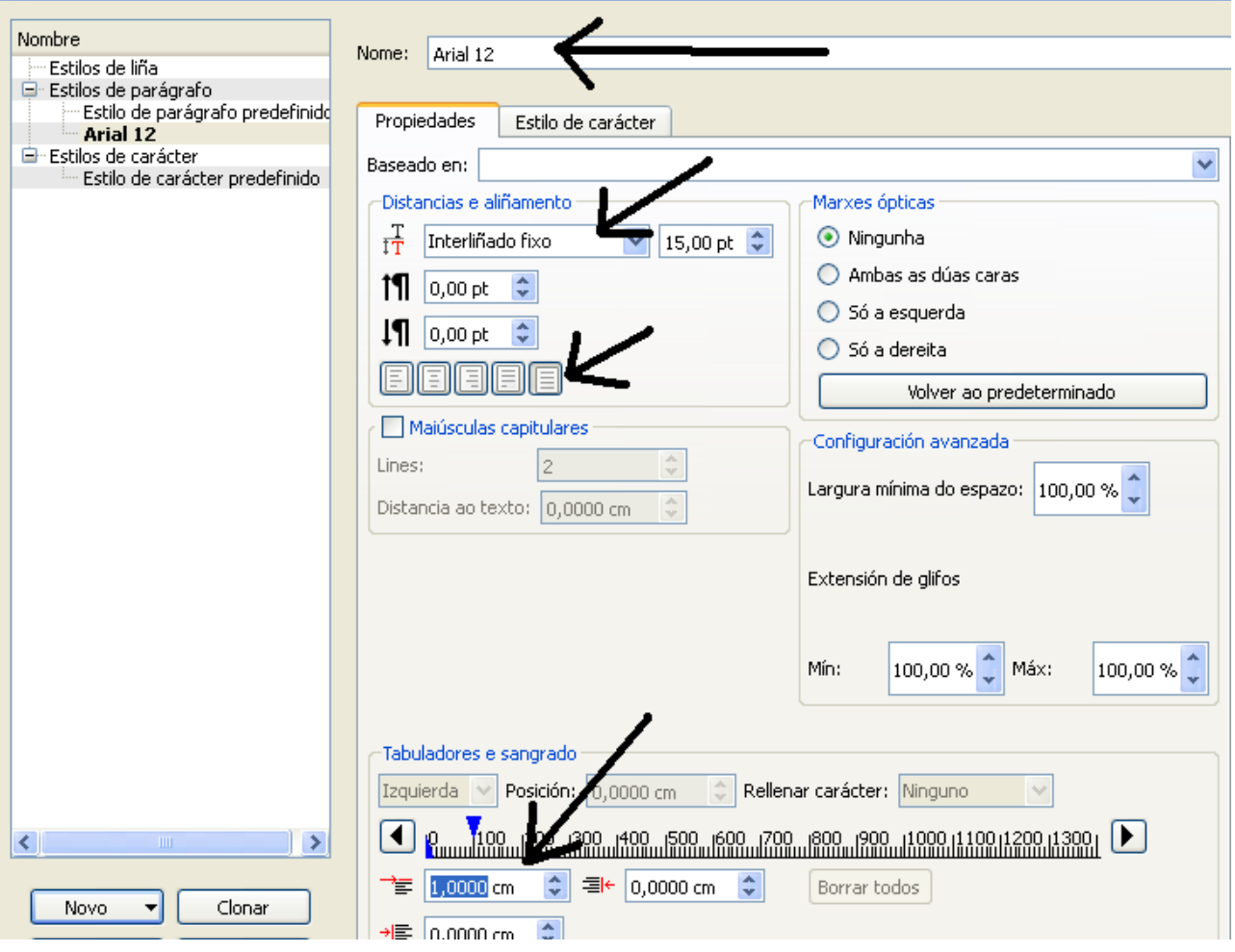

Na pestana "Estilo de carácter" podes definir o tipo de fonte (Arial, Times, Courier, ...), tamaño, cor, ...

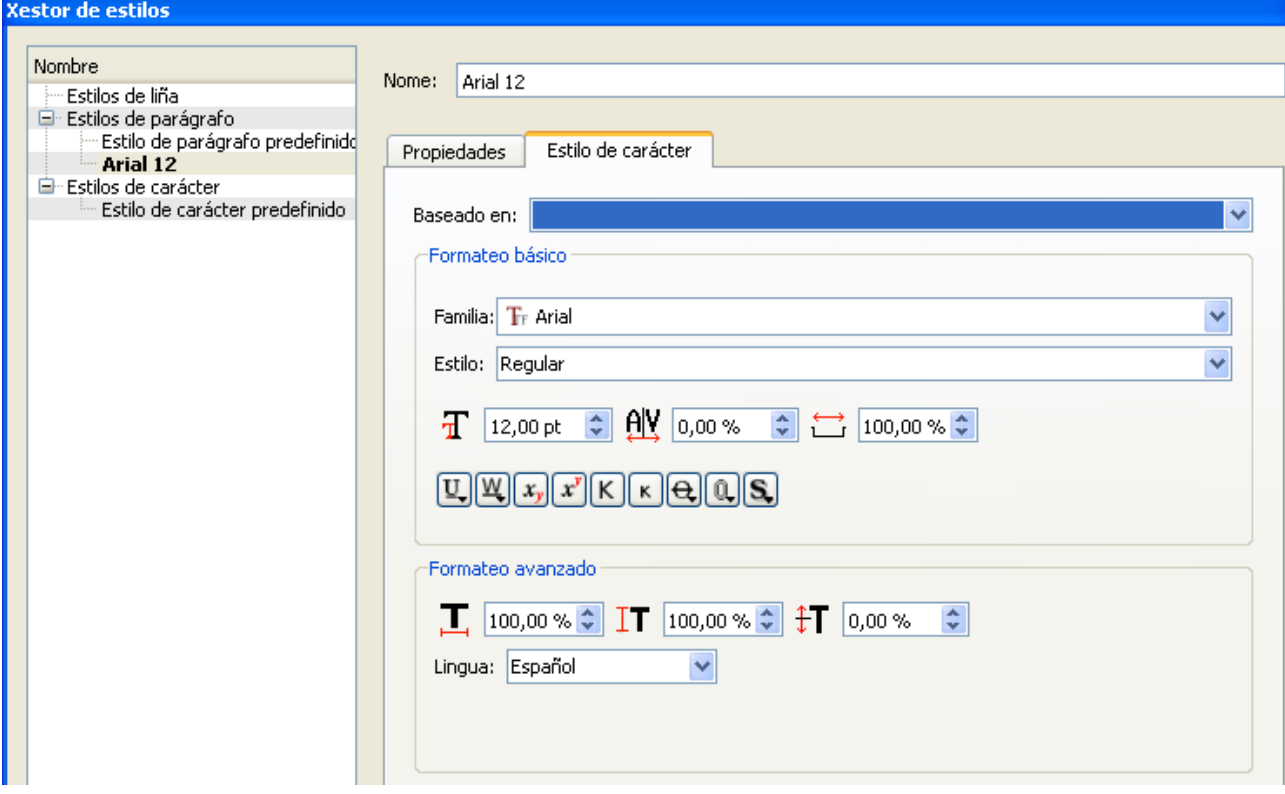

Unha vez definido o estilo pica no botón "**Aplicar**" e pecha a ventá.

### <span id="page-14-0"></span>**EMPREGAR ESTILOS**

Imaxina que tes creados 4 ou 5 estilos e tes unha moldura de texto como, por exemplo, a da imaxe (texto distribuído en 3 columnas, cursiva, cor vermella, fonte calibri):

Veremos dúas maneiras de aplicar estilos: só a unha parte ou a todo o texto da moldura. No exemplo aplícase o estilo creado no paso anterior: arial, 12, xustificado, negro.

Raporte-verkita de anonima aŭtoro kaj legita (en formo iom ŝanĝita kaj mallongigita) de s-ro L. de Beaufront en la kongreso de l'Association Francaise pour l'Avancement des Sciences (Parizo, 1900). Ĉiuj ideoj, kiuj estas ludontaj gravan rolon en la historio de la homaro, havas ĉiam tiun saman egalan sorton : kiam ili ekaperas, la samtempuloj renkontas ilin ne sole kun rimarkinde obstina malkonfido, sed eĉ kun ia neklariaebla malamikeco: la pioniroj de tiuj ĉi ideoj devas multe batali kaj multe suferi; oni rigardas ilin kiel homojn frenezain, infane malsaâain. aŭ fine eĉ rekte kiel homojn tre

jli « spritajn » artikolojn kaj notojn, ne preninte sur sin la laboron almenaŭ iom ekscii, super kio ili propre laboras; kaj la nubliko, kiu ĉiam iras kiel anaro da ŝafoj post la kriemuloj, ridas kaj ridegas kaj eĉ por unu minuto ne faras al si la demandon, ĉu ekzistas eĉ auto da senco kaj logiko en ĉiuj tiuj ĉi « spritaj » mokoj. Pri tiuj ĉi ideoj « estas modo » paroli ne alie, ol kun ironia kaj malestima rideto, tial tiel agas ankaŭ A kaj B kaj C, kaj ĉiu el ili timas enpensiĝi serioze eĉ unu minuton pri la mokata ideo, ĉar li « scias antaŭe », ke « ĝi krom malsaĝaĵo enhavas ja nenion », kaj li timas, ke oni iel alkalkulos lin mem al la

nova afero ŝajnas al la homoj tiel simpla, tiel « komprenebla per si mem », ke la homoj ne komprenas, kiamaniere oni povis tutain miliaroin vivi sen ĝi. Kiam la posteuloj legas la rakontojn pri tio, kiel sin tenis kontraŭ la dirita ideo la samtempuloj de ĝia naskiĝo, ili absolute ne volas kredi kaj pensas, ke ĉion tion ĉi elpensis la historioskribantoj pro mokado je la foririntaj generacioj. « Ĉu efektive », ili diras, « la tuta mondo tiam konsistis el idiotoj? Ĉu efektive ekzistis homoj, kiuj elpaŝadis ontraŭ la pioniroj kun tiaj sensencaj kontraŭparoloj kaj la ceteraj homoj silentadis kaj la unua renkontita kvinjara

– **Modificar só o primeiro parágrafo**: selecciona a moldura de texto > botón dereito do rato > editar o texto. Aparece unha ventá como a da imaxe e só terás que marcar o estilo que queres para o primeiro parágrafo.

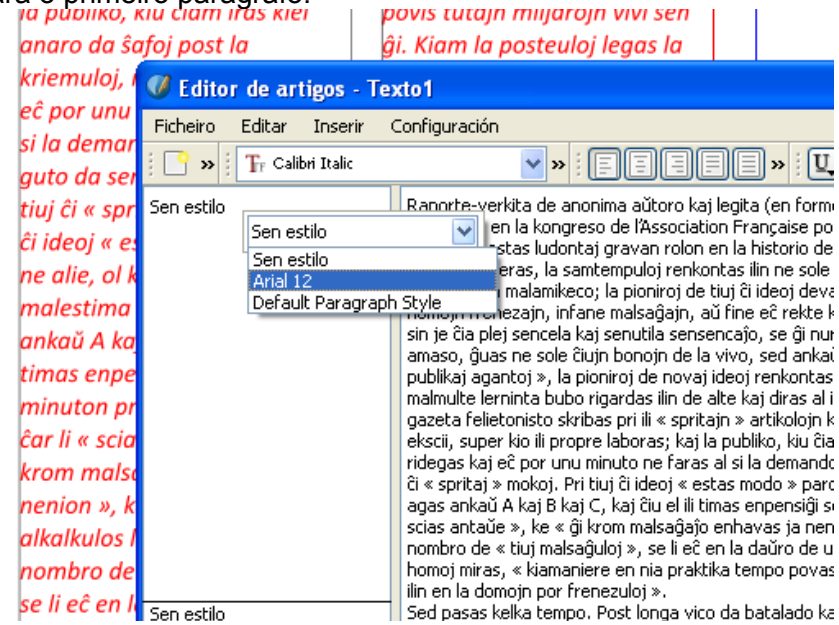

– **Modificar todo o texto da moldura**: selecciona a moldura e preme F2. En "**Texto**" busca o botón "**Configuración dos estilos**" e escolle o que desexas. A totalidade do texto da moldura adoptará ese estilo.

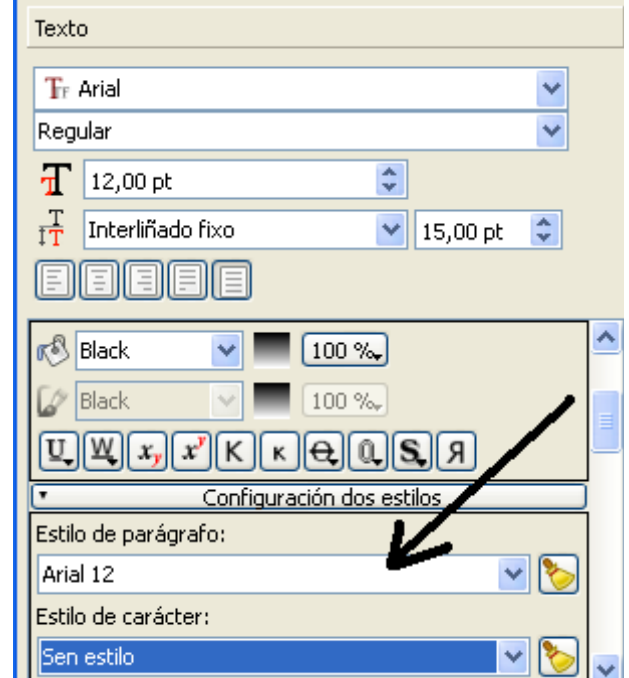

*Páxina 15 de 20*

### <span id="page-15-0"></span>**MOLDURAS DE IMAXE**

As molduras de imaxe son equivalentes ás de texto pero, obviamente, poden conter imaxes que temos gardadas no noso ordenador. Actívanse picando no seguinte botón:

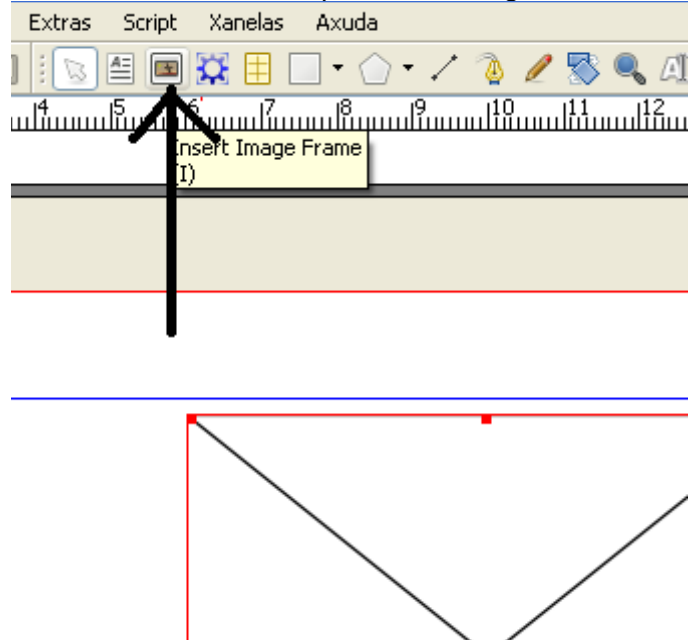

Na imaxe introduciuse unha, para diferencialas das molduras de texto o programa ponlles un X de esquina a esquina.

Para introducir unha imaxe basta con situarte sobre a moldura > botón dereito do rato > obter imaxe:

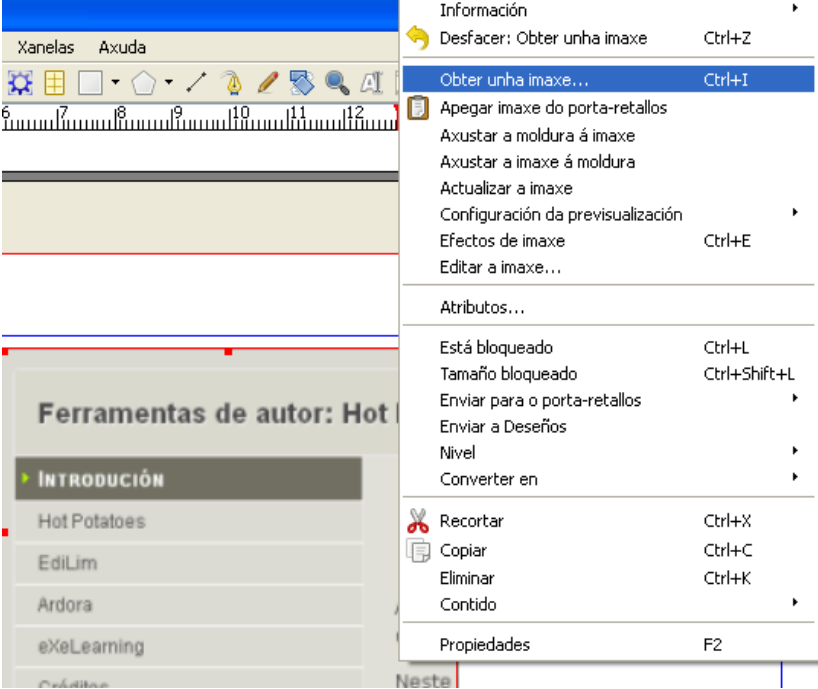

Despois, podes situarte sobre a moldura > botón dereito > e podes escoller entre axustar a imaxe á moldura ou viceversa.

Se premes a tecla F2 sobre unha moldura de imaxe seleccionada podes poñerlle liña de bordo en cor, etc.

### <span id="page-16-0"></span>**FORMAS**

No apartado das molduras de texto viches como hai formas ou trazados libres que se poden converter en molduras de texto. Tamén se poden converter en molduras de imaxe ou deixalas tal cual.

Imaxina que queres que unha páxina da revista teña unha cor determinada. Podes trazar sobre ela unha forma rectangular:

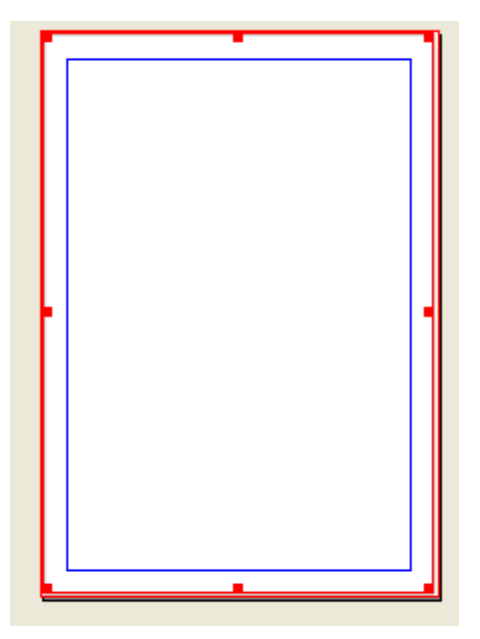

Se premes a tecla F2 poderás darlle cor, modificar a opacidade, ...

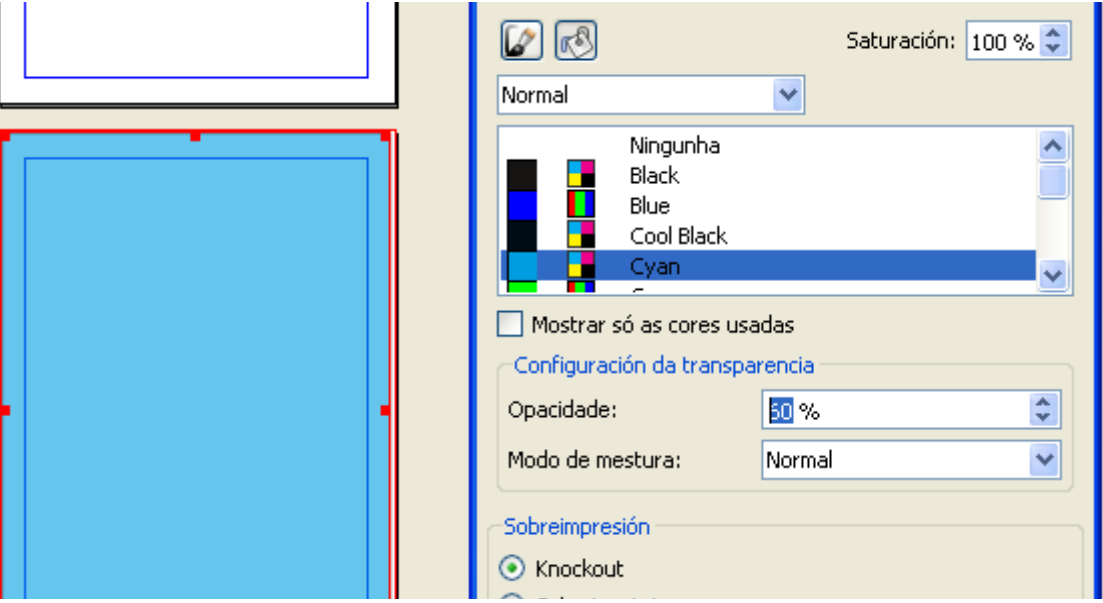

# <span id="page-17-0"></span>**PÁXINAS MESTRAS**

Imaxina que queres que a maioría das páxinas da revista teñan un aspecto como a da imaxe, é dicir:

- Unha determinada cabeceira (fonte, tamaño, ...)
- O nº no pé de páxina.
- Unhas marxes determinadas.

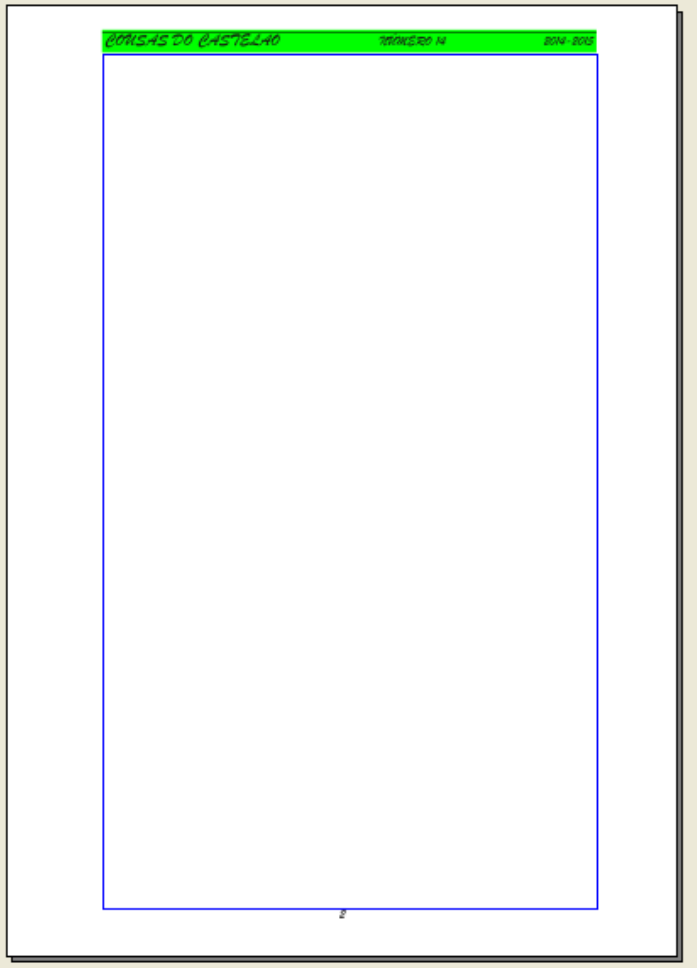

Podes definir esta páxina como mestra situándote sobre ela e indo a "**Páxina > Converter a páxina mestra**". Pedirache que lle poñas un nome e ¡listo!. **Importante: nun documento pode haber varias páxinas mestras**.

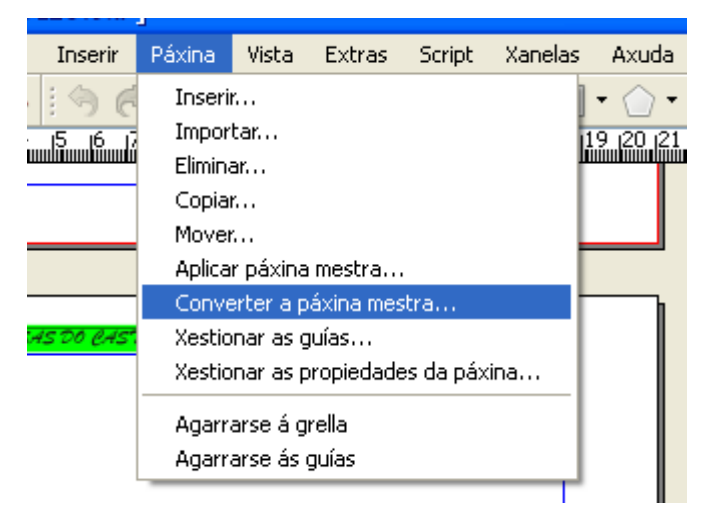

# <span id="page-18-1"></span>**INTRODUCIR MÁIS PÁXINAS**

Para introducir máis páxinas no noso documento unicamente haberá que ir a "**Páxina > Inserir**". Podes inserir 1, 2, ... as que queiras páxinas "normais" ou páxinas a partir dunha mestra:

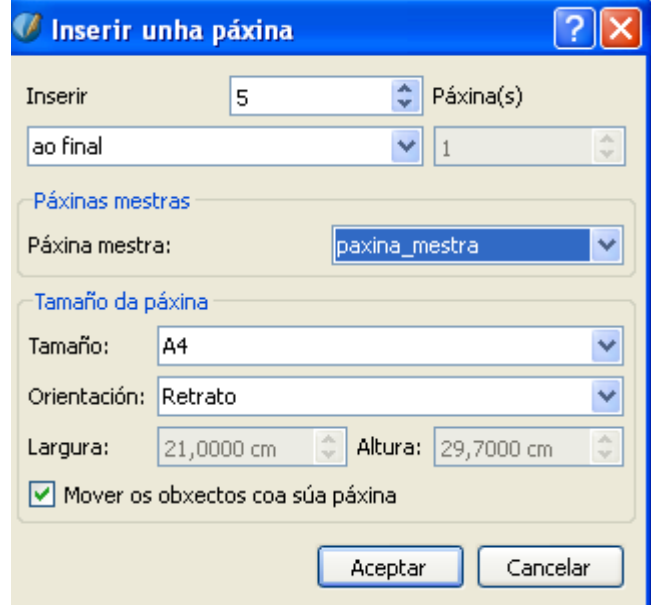

## <span id="page-18-0"></span>**BORRAR PÁXINAS**

Para borrar unha páxina só hai que situarse sobre ela > botón dereito > eliminar páxina. Aparece unha ventá que nos permite borrar máis dunha.

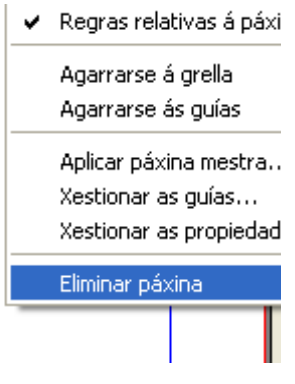

### <span id="page-19-0"></span>**EXPORTAR A PDF E IMPRIMIR**

Unha vez que tes un documento con X páxinas pódelas imprimir directamente ou ben, como faremos nós, exportala primeiro a PDF e logo imprimila.

É moi fácil:

Ficheiro > Exportar > PDF

Ou ben picar neste botón:

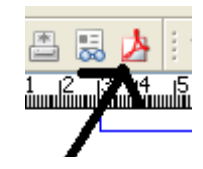

Aparece unha ventá con varias opcións. A destacar a compresión das imaxes (haberá que facer probas para ver que resultado é o óptimo) e a pestana cores (tamén haberá que probar).

Haberá que indicarlle ó programa o nome do arquivo e a súa ubicación e LISTO!